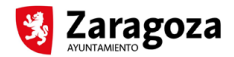

# **MANUAL DE INICIO DE TRAMITACIÓN CON CERTIFICADO ELECTRÓNICO "Devolución de Garantía Gestión de Residuos"**

# **PASO 1: INICIO DEL PROCEDIMIENTO EN SEDE ELECTRÓNICA**

Para iniciar el procedimiento de "Devolución de Garantía Gestión de Residuos" acceda a la ficha del procedimiento en la Sede Electrónica del Ayuntamiento de Zaragoza en cualquiera de las siguientes direcciones:

http://www.zaragoza.es/ciudad/encasa/detalle\_Tramite?id=28160

https://www.zaragoza.es/ciudad/urbanismo/oficina/detalle\_Tramite?id=28160

Una vez dentro de la página, se pedirá que elija el tipo de obra en que se requirió la garantía:

- Si fue una demolición, elija la opción 'Devolución de Garantía (aval/fianza) residuos demolición' (X040).
- Si fue una obra mayor, seleccione la opción 'Devolución de Garantía (aval/fianza) residuos obras en edificios y viviendas' (X041).
- Por último, si fue una obra con actividad o por instalaciones, seleccione la opción 'Devolución de Garantía (aval/fianza) residuos obras mayor con actividad/instalaciones (X042) '.

En el tipo de obra correspondiente, pulse sobre 'Iniciar trámite telemáticamente':

INICIAR TRÁMITE TELEMATICAMENTE

La identificación para el inicio del trámite podrá realizarse mediante certificado electrónico o a través de Cl@ve. No obstante, con cl@ve no existe la posibilidad técnica de vincular el documento firmado a los datos del firmante, motivo por el cual el uso de Cl@ve en la Sede se utilizará exclusivamente a efectos de identificación.

Para firmar electrónicamente, es necesario disponer de uno de los siguientes certificados electrónicos:

- FNMT (Fábrica Nacional de Moneda y Timbre)
- DNI Electrónico
- Camerfirma (Servicio de certificación digital de las cámaras de comercio, industria y navegación de España)

En la siguiente pantalla se le mostrarán los certificados instalados en su equipo:

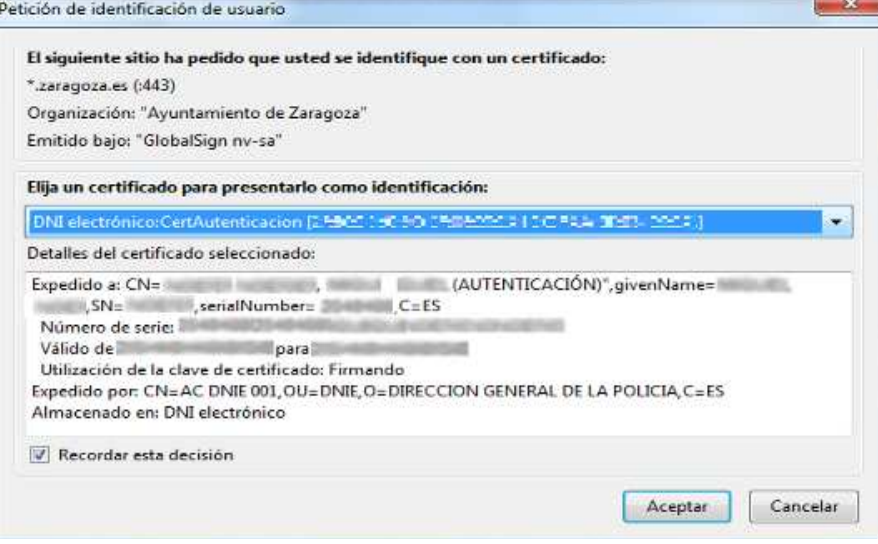

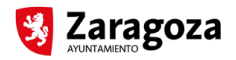

Una vez seleccionado en el desplegable el certificado con el que desea iniciar el trámite, pulse en 'Aceptar'.

Si tuviera problemas al acceder con uno de estos certificados, o bien posteriormente en la firma de algún documento, acceda a la siguiente página de ayuda:

http://www.zaragoza.es/recursos\_unicos/firma/ayudaComponenteFirma.jsp

## **PASO 2: ALTA DEL EXPEDIENTE**

En la primera pantalla, Alta del expediente, se muestran los datos que constan para el usuario del certificado seleccionado. Cumplimente los 'Datos de comunicación' y seleccione la vía por la que desea ser notificado. Por defecto, se marca la comunicación vía telemática, por la que le llegarán las notificaciones a su Carpeta Ciudadana, con un aviso al correo electrónico indicado. En este caso, será necesario que cumplimente una dirección de correo electrónico. En caso de notificación normal, deberá incluir el domicilio de comunicación para las notificaciones.

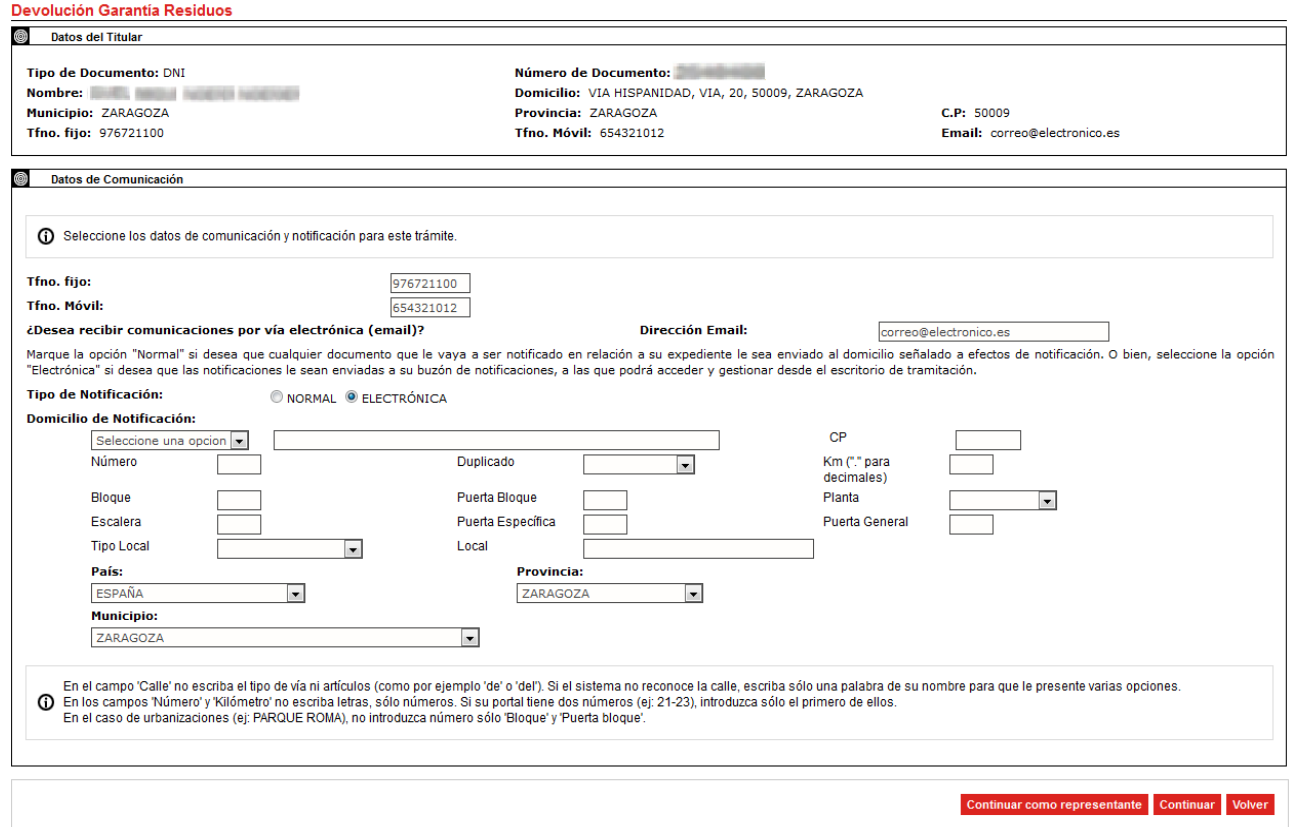

Si usted es el titular pulse en 'Continuar', mientras que si el titular es una persona diferente pulse en la opción 'Continuar como representante'.

En el segundo de los casos se mostrará un formulario para cumplimentar los datos del titular del expediente:

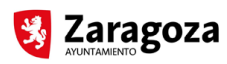

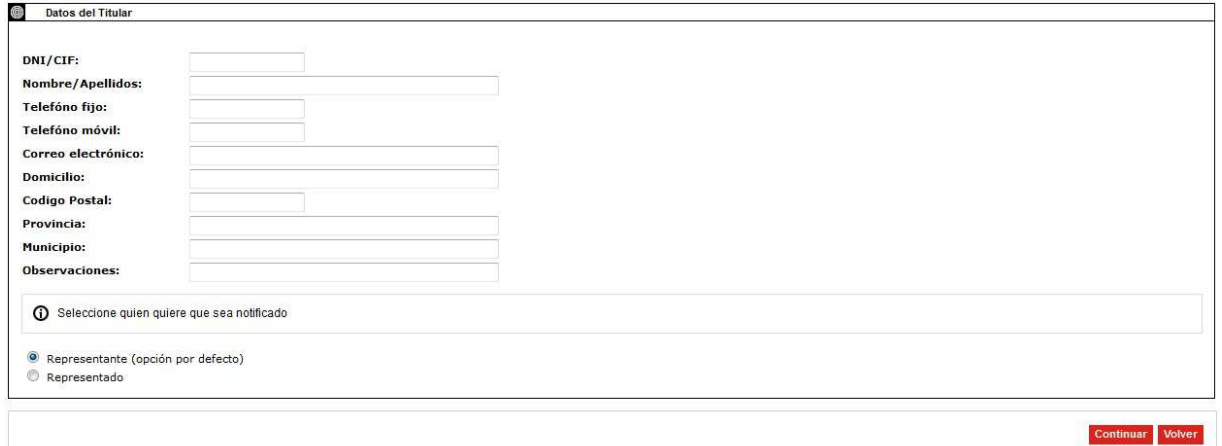

Deberá también seleccionar en este caso quién desea que sea notificado, si usted como representante (por defecto) o el representado, en cuyo caso deberá indicar el tipo de notificación. Tenga en cuenta que si selecciona notificación electrónica al representado, éste deberá contar también con certificado electrónico para poder acceder a su carpeta Ciudadana y a la notificación.

Finalmente, pulse en 'Continuar'.

# **PASO 3: DATOS DE LA SOLICITUD E INICIO DEL EXPEDIENTE**

Una vez iniciado el expediente, deberá introducir una breve descripción de lo que se solicita, para dejar constancia de la petición en el resguardo. También puede añadir observaciones, si lo desea.

Una vez esté la descripción rellena, pulse en 'Continuar'.

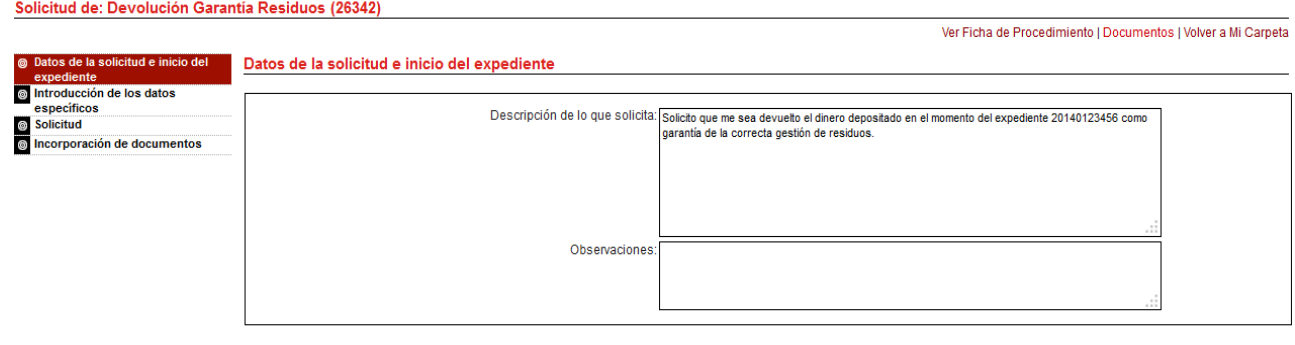

**PASO 4: INTRODUCCIÓN DE LOS DATOS ESPECÍFICOS**

A continuación se mostrará una pantalla con los 'Datos específicos', que son un conjunto de parámetros requeridos para la tramitación del expediente.

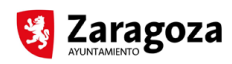

### Solicitud de: Devolución Garantía Residuos (26342)

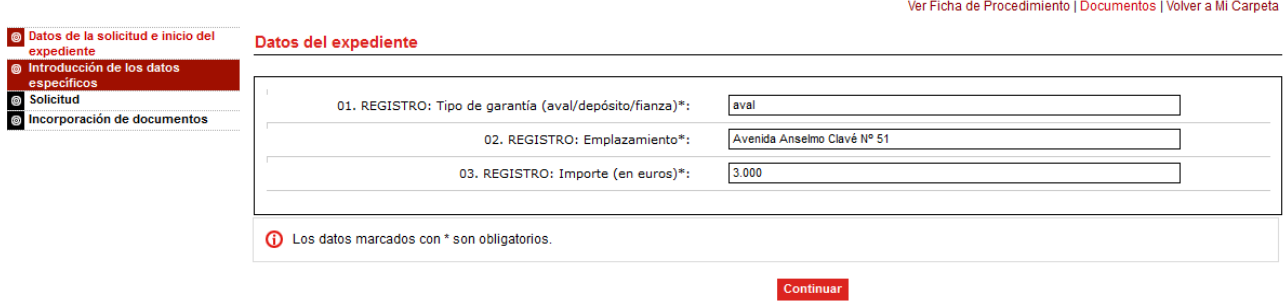

Los datos específicos que se solicitan para este procedimiento son los siguientes:

- **Tipo de garantía :** campo donde se indica si se trata de un aval, un depósito o una fianza (campo obligatorio)
- **Emplazamiento :** la dirección de la obra o demolición que dio lugar a la constitución de la garantía (campo obligatorio)
- **Importe (en euros):** importe de la garantía (campo obligatorio)

Pulse en 'Continuar' una vez cumplimentados los datos.

### **PASO 5: INCORPORACIÓN, FIRMA Y REGISTRO DE LA SOLICITUD**

Una vez introducidos los datos de la petición, el siguiente paso es introducir el documento solicitud; esto es, la instancia cumplimentada, que puede encontrar en el apartado de 'Impresos Relacionados', en la ficha del procedimiento en la Sede Electrónica del Ayuntamiento de Zaragoza, cuyas url se indican en el paso 1.

Pulse en 'Examinar' para seleccionar el documento en su equipo.

Solicitud de: Devolución Garantía Residuos (26342)

En caso de que el documento PDF/A esté firmado digitalmente con una firma CAdES, deberá incorporar el fichero de firma junto con el documento. Para ello, pulse en el botón de 'Añadir fichero de firma electrónica' e incorpore el fichero de firma. De este modo, el documento estará firmado con una firma válida y verificable y no se pedirá firmarlo de nuevo por el titular. El fichero de firma puede ser simple (un único firmante) o múltiple (varios firmantes). No obstante, debe tener en cuenta que, para que la firma ser válida, el documento no puede haber sido modificado con posterioridad a la misma.

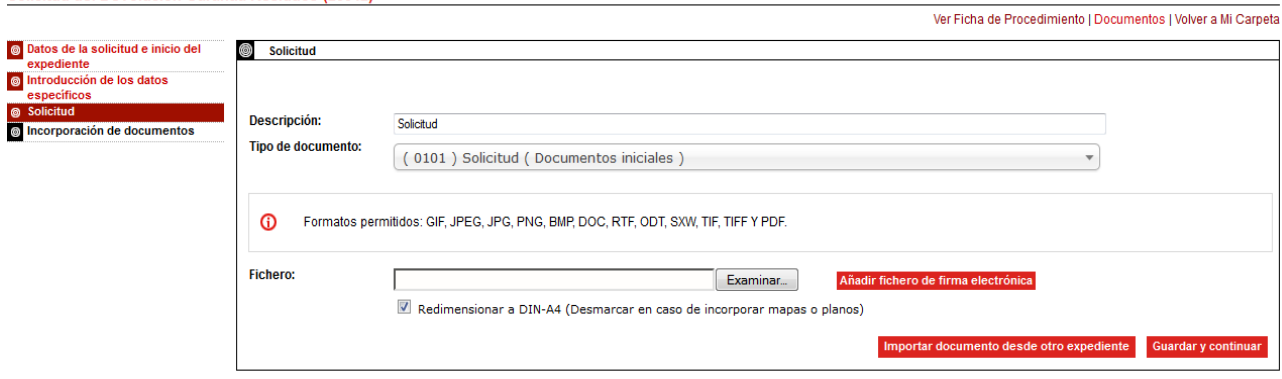

Cuando haya seleccionado el documento en su equipo, pulse en 'Guardar y Continuar' y se le mostrará el documento que ha incorporado:

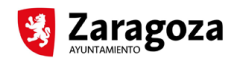

**O** Datos de la solicitud e inicio del

#### Solicitud de: Devolución Garantía Residuos (26342)

Solicitud

Ver Ficha de Procedimiento I Documentos I Volver a Mi Carneta

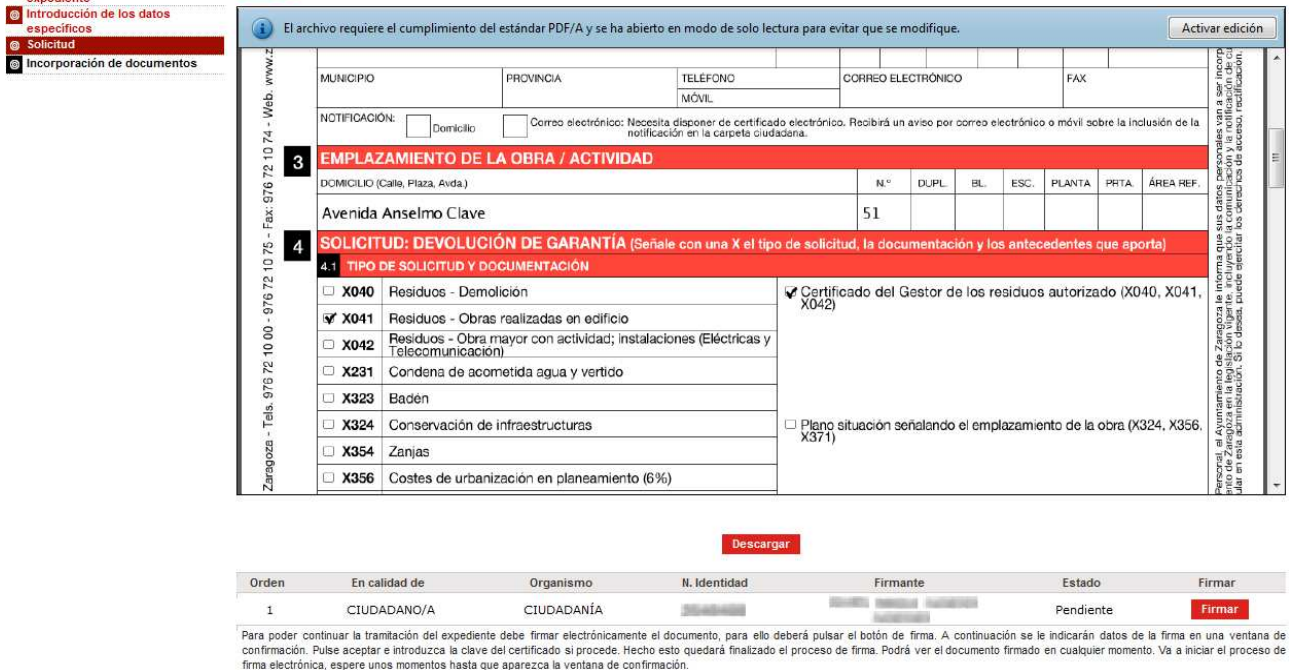

Asegúrese de que el documento es el correcto y pulse en 'Firmar'. Se abrirá una ventana dónde seleccionar el certificado para realizar la firma. Pulse 'Firmar' una vez haya seleccionado el certificado. En ese momento, además de firmar la solicitud, ésta se registrará en el Ayuntamiento y obtendrá un número de expediente (11 dígitos, empezando por el año actual) con fecha y hora de registro (sello en la solicitud).

Si por error ha adjuntado un archivo incorrecto y al visualizarlo observa que no corresponde al documento, vaya al menú 'Documentos' en la parte superior derecha, pinche sobre el nombre del documento y pulse en 'Eliminar'. Se eliminará el documento y para volver a incorporarlo pulse en la opción 'Seguir con el trámite'. Sólo se pueden eliminar documentos que no hayan sido firmados, por lo que compruebe que el documento es el correcto antes de firmar.

# **PASO 6: INCORPORACIÓN DE DOCUMENTOS**

A continuación se le mostrará una pantalla para incorporar el resto de la documentación que se requiere en el procedimiento. Puede encontrar información respecto a los documentos necesarios en la ficha del procedimiento en la Sede Electrónica del Ayuntamiento de Zaragoza, en las direcciones indicadas en el paso 1.

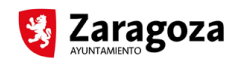

#### Expediente: 20140054358 -

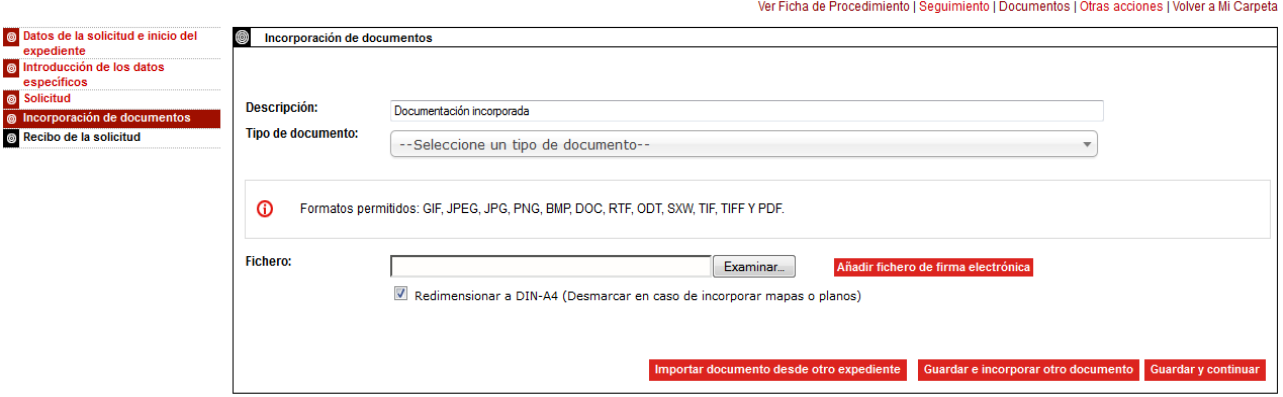

Para cada documento seleccione la descripción del mismo (el título con el que constará dicho documento en el expediente) y el tipo de documento. Para el tipo, se proponen en un desplegable los tipos de documentos elegibles. Puede seleccionar uno directamente o bien, a medida que vaya escribiendo, se realiza un filtrado y únicamente irán apareciendo en el desplegable las opciones que coincidan con lo que haya escrito.

# Por defecto, el documento incorporado se redimensiona a formato DIN-A4. En caso de incorporar mapas o planos, desmarque la casilla para evitar el redimensionado.

Pulse 'Guardar e Incorporar otro documento' para continuar aportando más documentos. Cuando haya terminado de introducir todos los documentos, pulse en 'Guardar y Continuar' y se le mostrará el documento o la lista de documentos que ha introducido, para que los firme de la misma forma que ha firmado la solicitud.

### **PASO 7: GENERACIÓN DEL RECIBO DE LA SOLICITUD**

Una vez terminada la incorporación y firma de la documentación, se genera automáticamente el recibo de la solicitud. En el mismo se incluyen los datos del titular y del expediente, la documentación aportada, el asunto y los datos específicos introducidos, además de una copia de la solicitud. El recibo de la solicitud aparece firmado por el Ayuntamiento de Zaragoza.

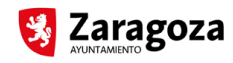

### Expediente: 20140054358 -

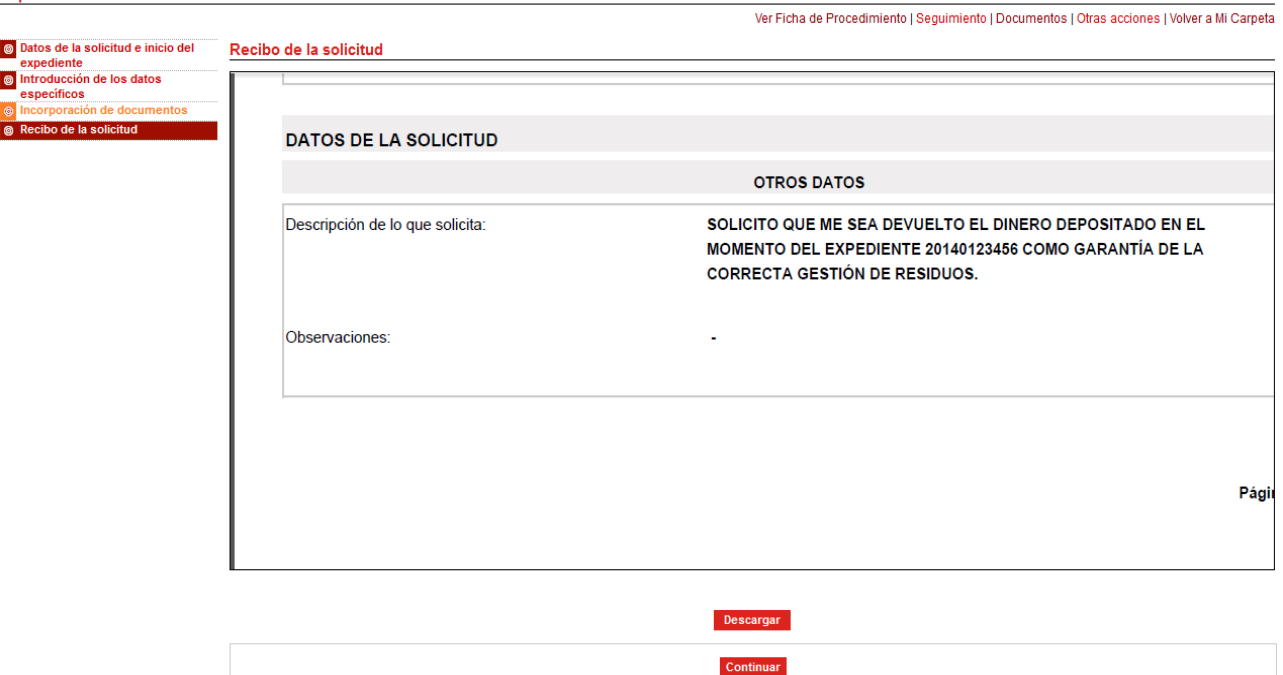

Pulse en 'Continuar' para completar el proceso. Una vez que lo haga, el expediente aparecerá en la fase de 'Comprobación de la documentación obrante en el expediente', en la que el personal del Ayuntamiento comprobará la documentación que ha sido aportada.

Tareas Pendientes » Expediente: 20140054358 (26342) - Devolución Garantía Residuos Datos de Notificación | Seguimiento | Documentos | Otras acciones | Fase: Comprobación de la documentación obrante en el expediente - Instrucción del procedimiento genérico: 2 de 4 El expediente está pendiente de la realización de tareas del estado actual por parte de los tramitadores del Ayuntamiento. En el submenú "Expedientes" tiene disponible toda la información relativa a los O pasos seguidos por el expediente y los documentos relacionados que podrá descargar y consultar en cualquier momento.<br>Si desea volver a consultar este expediente y los documentos relacionados que podrá descargar y consult

Puede también ir al menú de 'Documentos' y consultar la documentación aportada y el recibo generado.

### **INCORPORACIÓN DE DOCUMENTOS**

Además, en 'Otras acciones', mediante la opción 'Incorporación de documentación al expediente', podrá siempre incluir documentación en el expediente. Deberá indicar la descripción y el tipo documental del documento que se incorpora, seleccionando en el desplegable lo que más se ajuste al tipo de documento que vaya a incorporar.

Si quiere subir más de un documento, haga click en 'Guardar e Incorporar otro documento' y podrá volver a incorporar un nuevo documento.

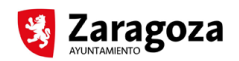

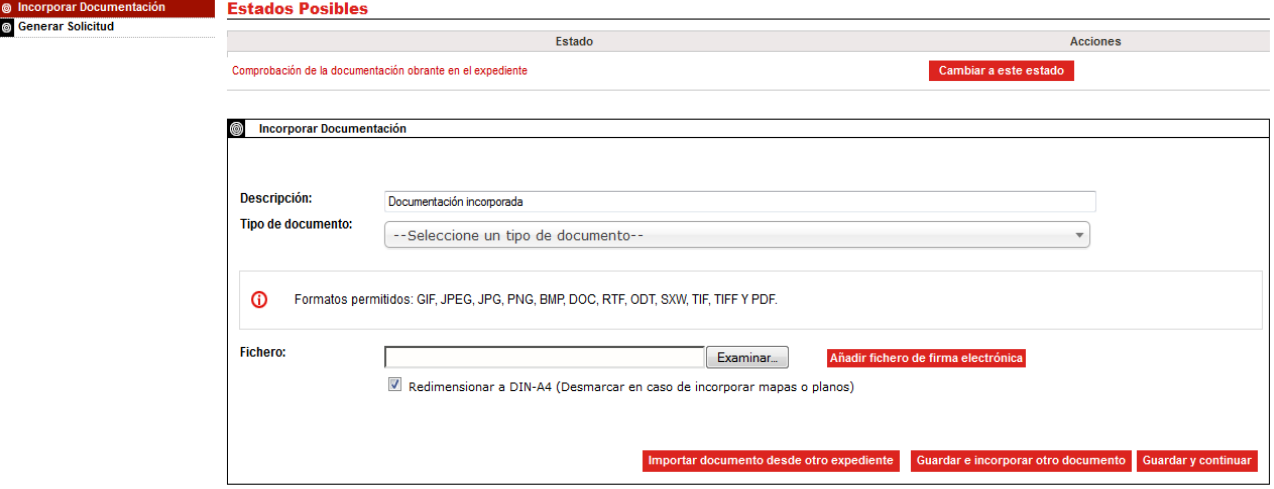

Al hacer click en 'Guardar y Continuar' se le mostrará el documento para firmarlo, en el caso de que sólo haya subido uno. Si ha incorporado más de uno, mostrará la lista de documentos para firmar.

Una vez firmada la documentación introducida, se generará un recibo en el que constará la documentación añadida al expediente. Deberá firmar también este recibo generado para que la nueva entrada se registre en el Ayuntamiento y la documentación aportada quede a disposición del personal encargado de la tramitación del expediente.

# **EXPEDIENTES NO REGISTRADOS**

Si desea eliminar algún expediente que no se haya llegado a registrar, por favor, escriba a través del servicio de **Quejas y Sugerencias** de la Sede Electrónica del Ayuntamiento de Zaragoza indicando la referencia del expediente que desea eliminar de su carpeta.